## **INSTRUCCIONES PARA ESTUDIANTES ONLINE:**

## **SUBIR MI FOTO ACTUALIZADA**

- Acceder a UBUNet [https://ubunet.ubu.es](https://ubunet.ubu.es/)
- Identificarse en el apartado "Estudiante" mediante el correo y la clave de la universidad. El alumnado de nuevo ingreso podrá hacerlo a partir del día siguiente de formalizar la matrícula.

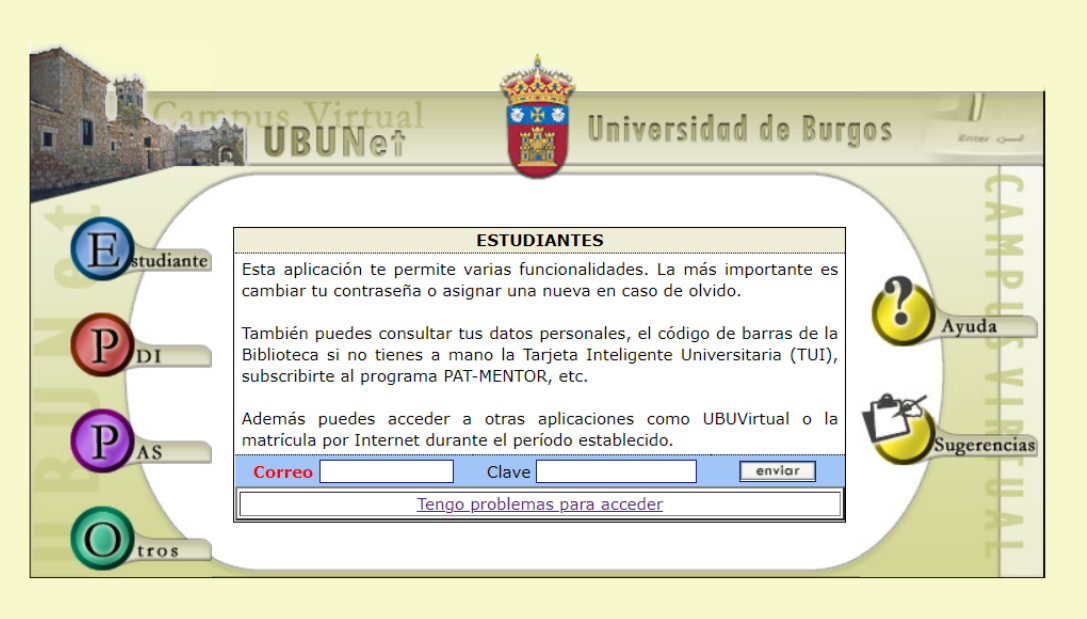

• Elegir la utilidad "Subir mi foto actualizada"

 $\frac{1}{2}$  $\mathbf{u}$ OVOTACIONES para elegir REPRESENTANTES Estudiantiles (Delegados/as-Subdelegados/as, Juntas de Centro) ODatos Personales Servicios SMS **DEPRIMER Y SEGUNDO CICLO. MASTER. GRADO.** Matricula de Primer y Segundo Ciclo OPrograma PAT-MENTOR para Alumnos [app NUEVA] **DB ACCESO A OTROS PORTALES OUBUVirtual OSECRETARÍA VIRTUAL** OViajes El Corte Ingles. INTR@ECI. **DE UTILIDADES** ©[UTIL] Cambio de contraseña o password de acceso a servicios de la UBU (UBUNet, UBUVirtual, Office365,  $etc.\overline{)}$ O[UTIL] Mi Código de Barras para la BIBLIOTECA de la UBU O[UTIL] Subir mi foto actualizada

• Subir el archivo con la fotografía y dar al botón "Validar fotografía".

Fotografía UBU - Subir un archivo (Solicitud de alta/cambio)

Selecciona un archivo con tu fotografía con las siguientes características: Tamaño: 189 pixels de ancho x 227 pixels de alto. **Formatos admitidos:** JPEG (extensiones \*.jpg y \*.jpeg), PNG, GIF y BMP.

Si necesitas orientación para obtener un archivo con la fotografía en el formato adecuado puedes consultar este DOCUMENTO DE AYUDA.

Seleccionar archivo Ningún archi... seleccionado Validar Fotografía

• Si el formato no es correcto, se reciben avisos del error. En el documento de ayuda se encuentran las instrucciones para adaptar las fotografías al formato necesario.

AVISO: La Fotografía elegida tiene 956 pixels de ancho x 549 pixels de alto. Recuerda que sus dimensiones deben ser 189 pixels de ancho x 227 pixels de alto.

AVISO: No se admiten archivos que excedan de los 102400 bytes.

AVISO: El formato del archivo elegido no es ninguno de los admitidos.

• Si el formato es correcto, se visualiza la fotografía y se puede dar al botón "Confirmar Fotografía".

Fotografía UBU - Subir un archivo (Solicitud de alta/cambio)

Confirmar Fotografía | Elegir otro archivo

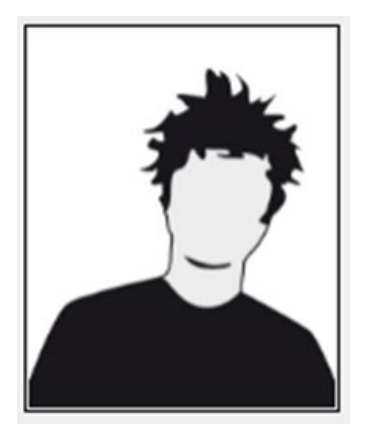

• Se recibe confirmación al finalizar el proceso

## **CONFIRMACIÓN:**

Tu solicitud de alta/cambio de fotografía se ha registrado correctamente. En cuanto sea procesada (una semana aprox.) podrás comprobar los efectos del alta/cambio.

NOTA: Sólo se procesará la última solicitud registrada.